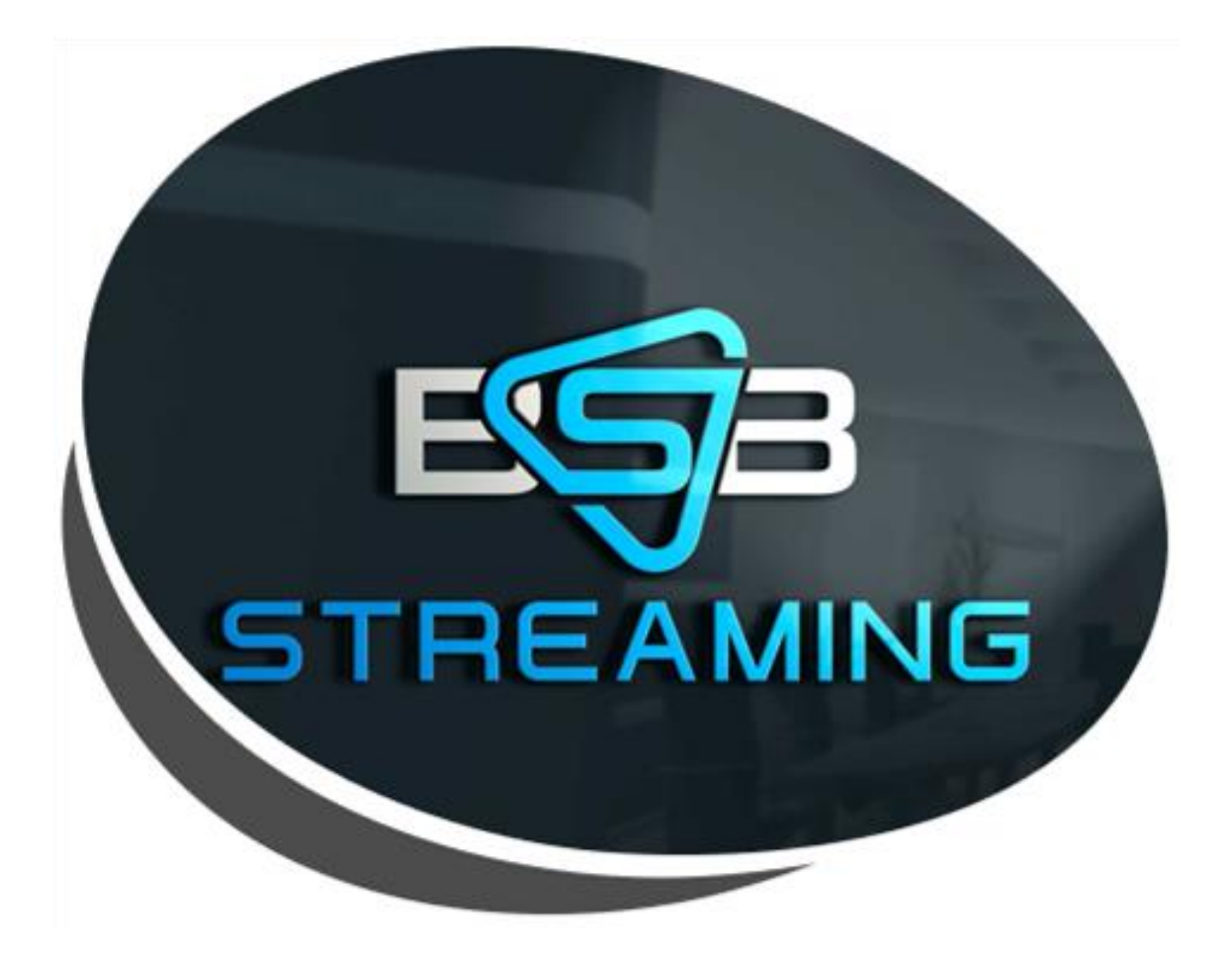

# INSTALLATION AND LOGIN INSTRUCTIONS

# Usable Devices

- All Android Devices
	- pg.3
- Amazon Devices:
	- pg. 9
		- Fire TV Stick 4K
		- Fire TV Stick (GEN 1, 2)
		- **Fire TV Cube**
		- Fire TV Edition (4K, HD)
		- Fire TV (Gen 1, 2, 3)
- Apple Devices
	- pg. 19
- Lost Confirmation E-mail: How to obtain codes
	- pg. 23

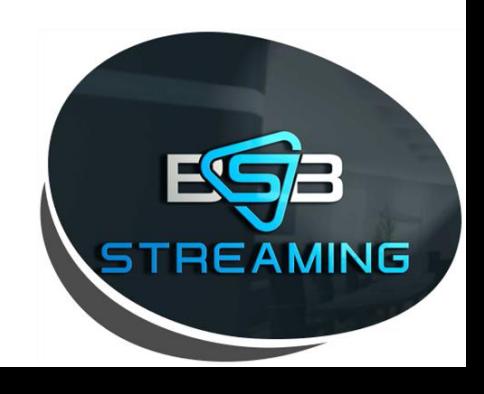

# Installation and login instructions for **Android Device's**

*1. Open* Google Chrome Browser

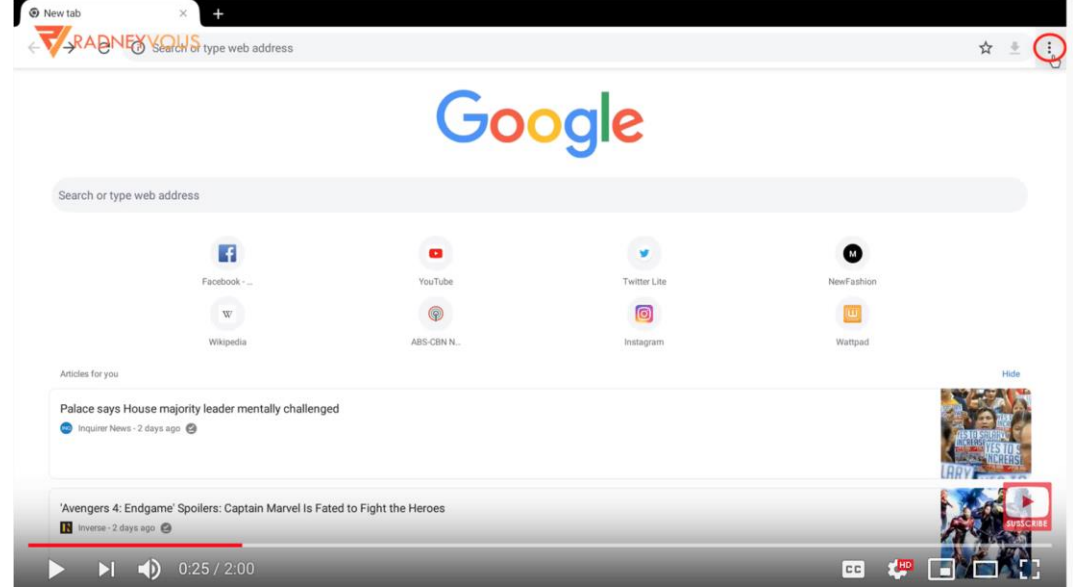

1. Using ellipsis button *a. Open* "downloads"

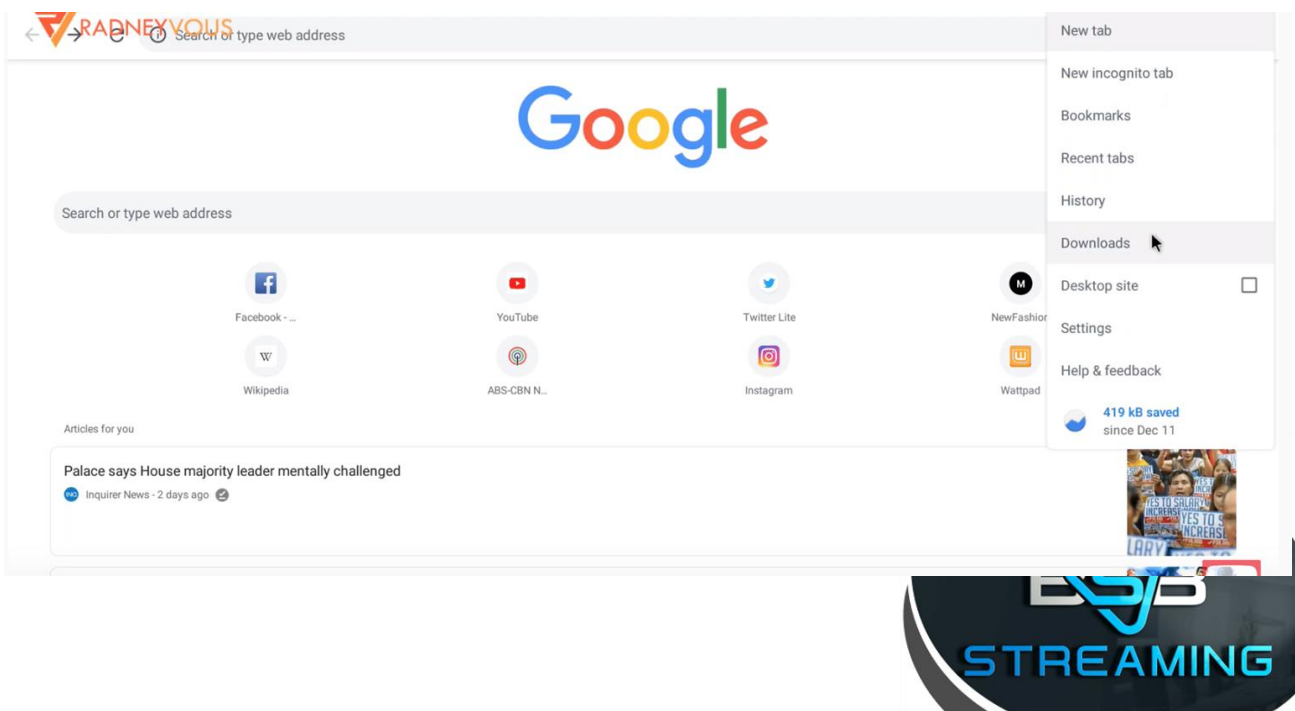

*1. Type* in URL: <http://bit.ly/2P5auAo>

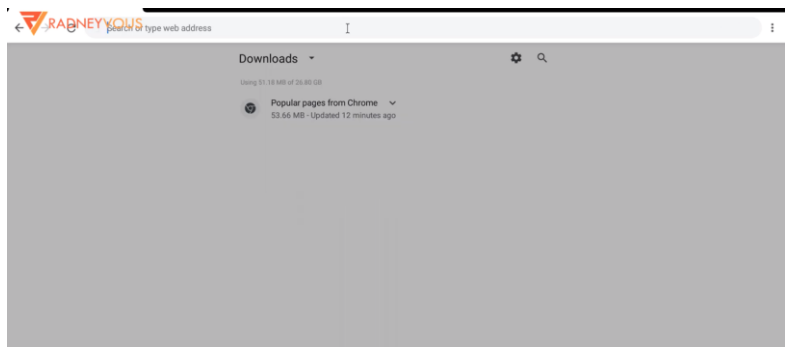

1. *STOP*: Wait for it download

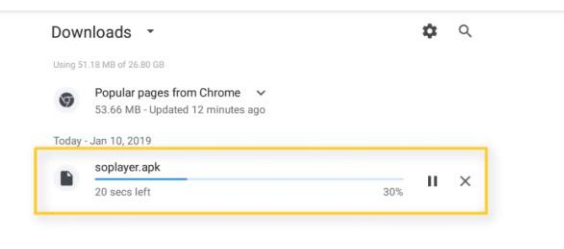

*1. THEN* Press Home on device/remote

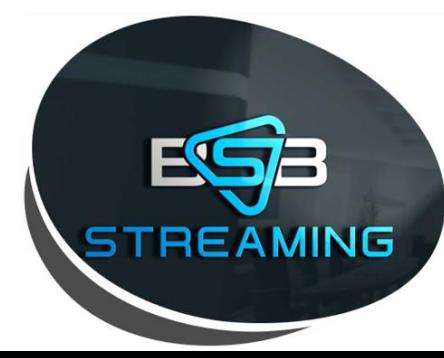

*1. Open* File Manager on Home Screen

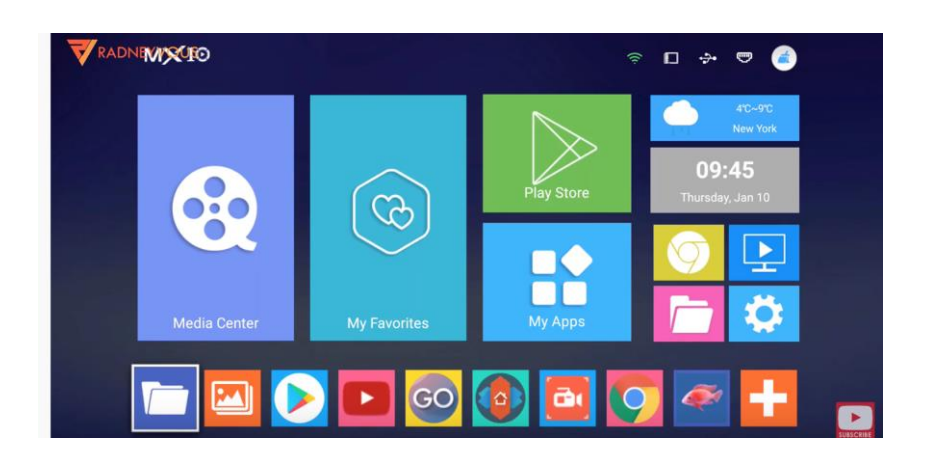

*1. Click* **LOCAL** or **HOME FOLDER** 

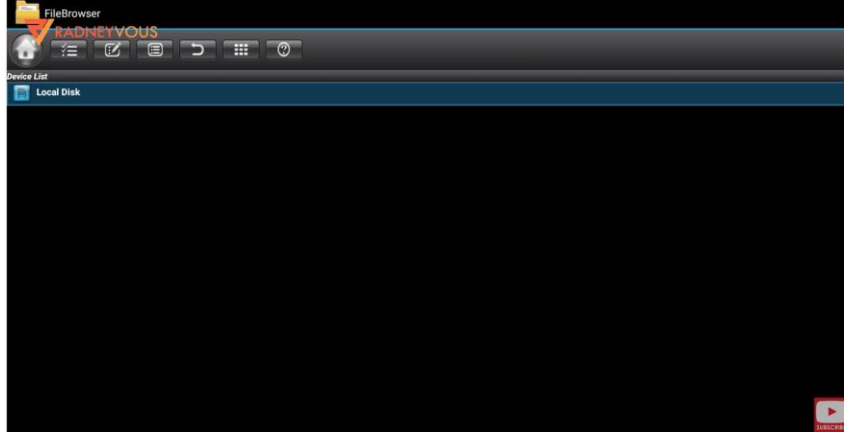

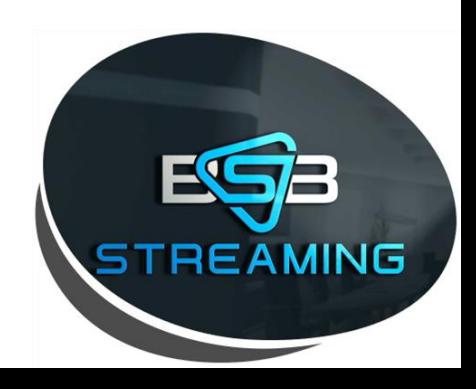

#### **In File Manager:**

### *1. Click* **DOWNLOAD FOLDER**

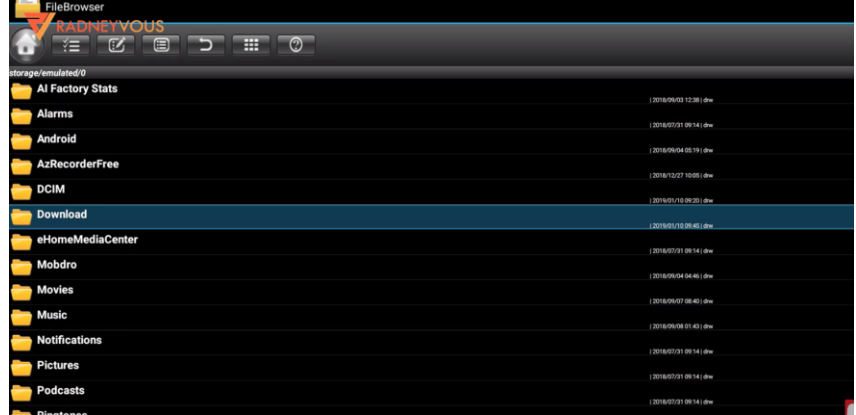

- *1. Click* **so.player.apk**
- *2. Wait*  Then Select **Install**

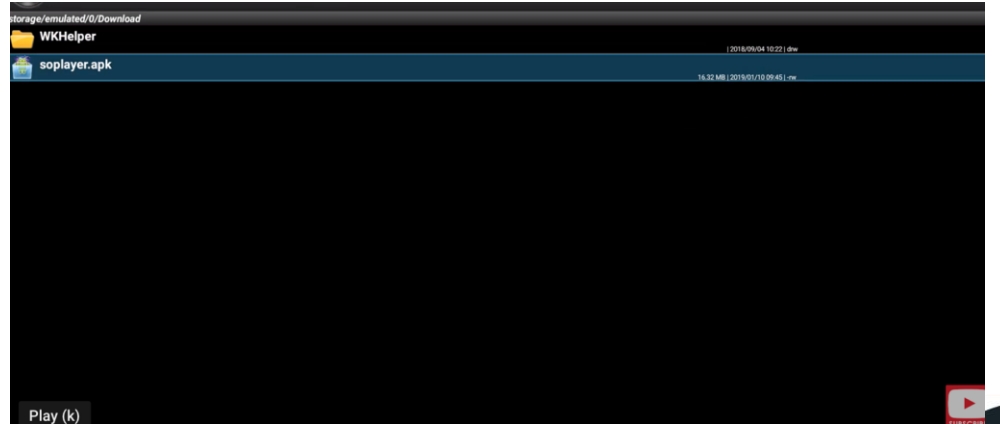

- 1. IF prompted select "**clean/delete**"
- 2. Then **OPEN** app

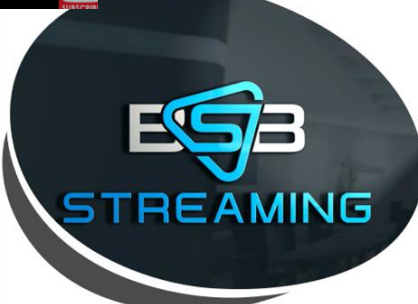

#### *1. Click* Pin Button

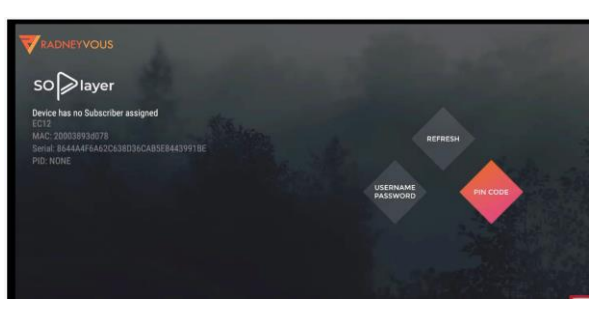

*1. Enter* PIN (Device Link Code) provided in order Summary. (Note: One Code per device). Instructions on how to obtain your Order History can be found on Page 23

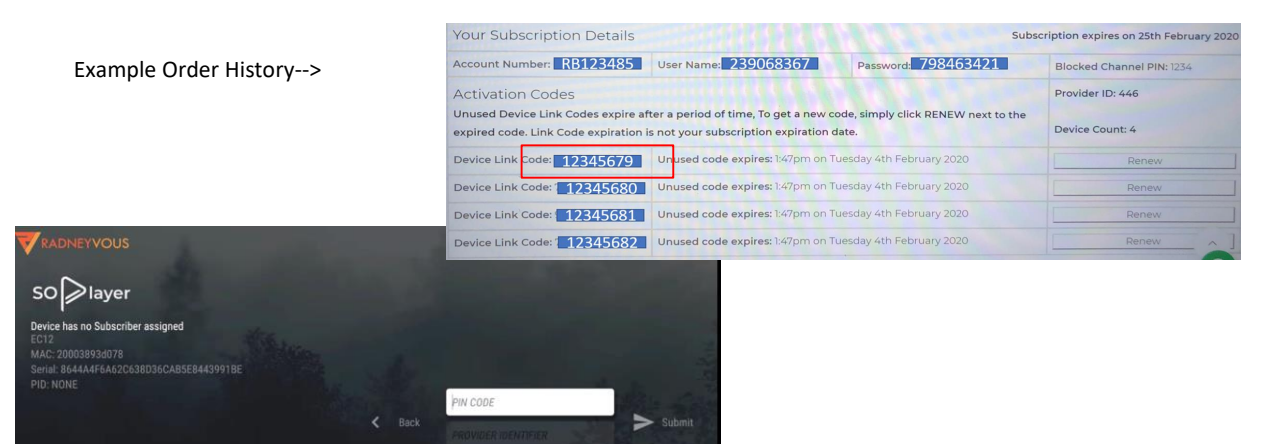

#### *1. HIT NEXT* - then enter "provider ID" (446) a. INFORMATION FOUND IN ORDER SUMMARY

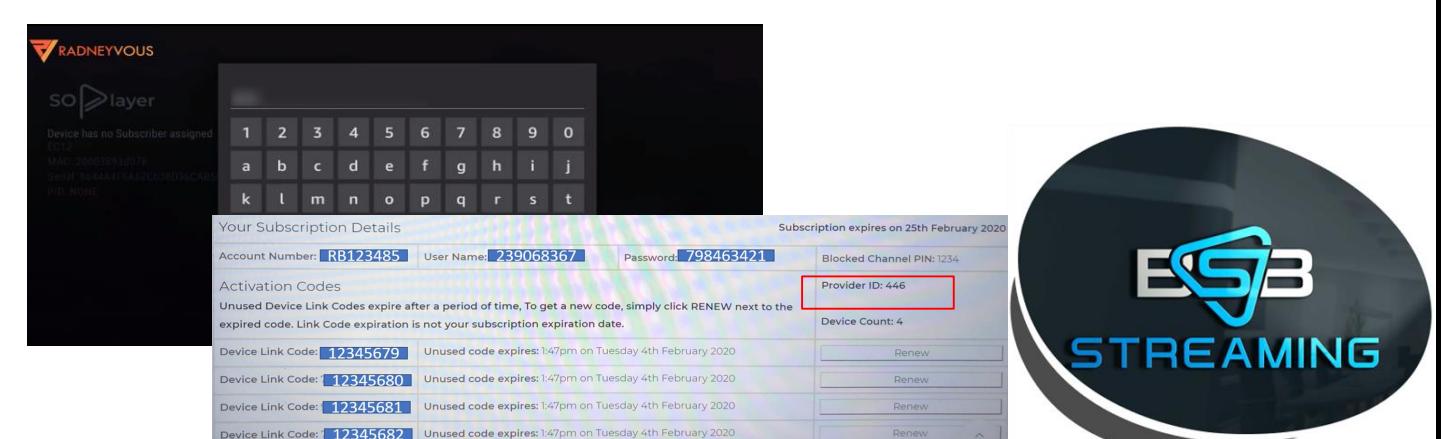

Install is complete - you a ready to start streaming!

How To Video:

<https://www.youtube.com/watch?v=307M5FpeYPM#action=share>

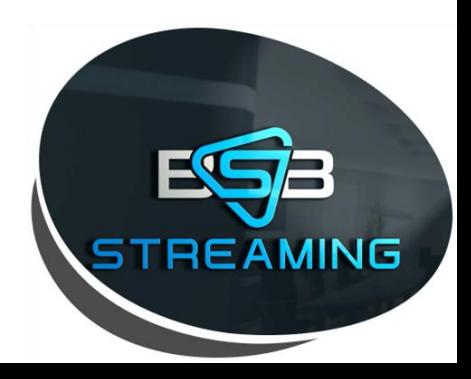

# Installation and login instructions for **Amazon Devices**

### Acceptable Amazon Device:

a. the following are compatible with the SoPlayer

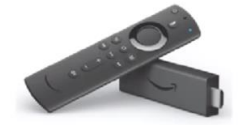

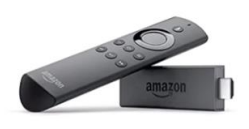

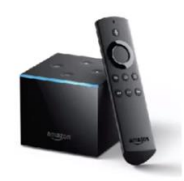

Fire TV Cube

Fire TV Stick 4K

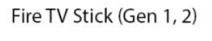

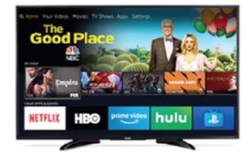

Fire TV Edition (4K, HD)

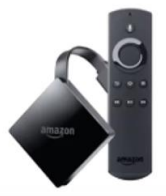

Fire TV (Gen 3)

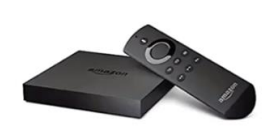

Fire TV (Gen 1, 2)

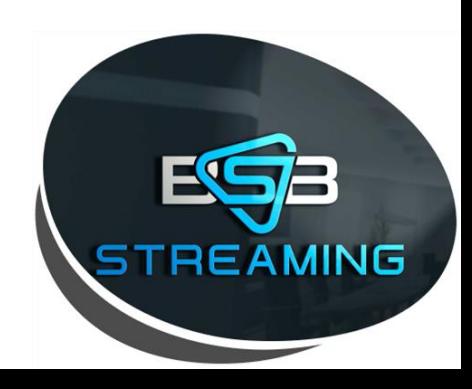

#### *1. Go to* "Settings" on Amazon Device

- a. Then *click* "Device"
- b. Then *Turn On* "Apps From Unknown Sources"

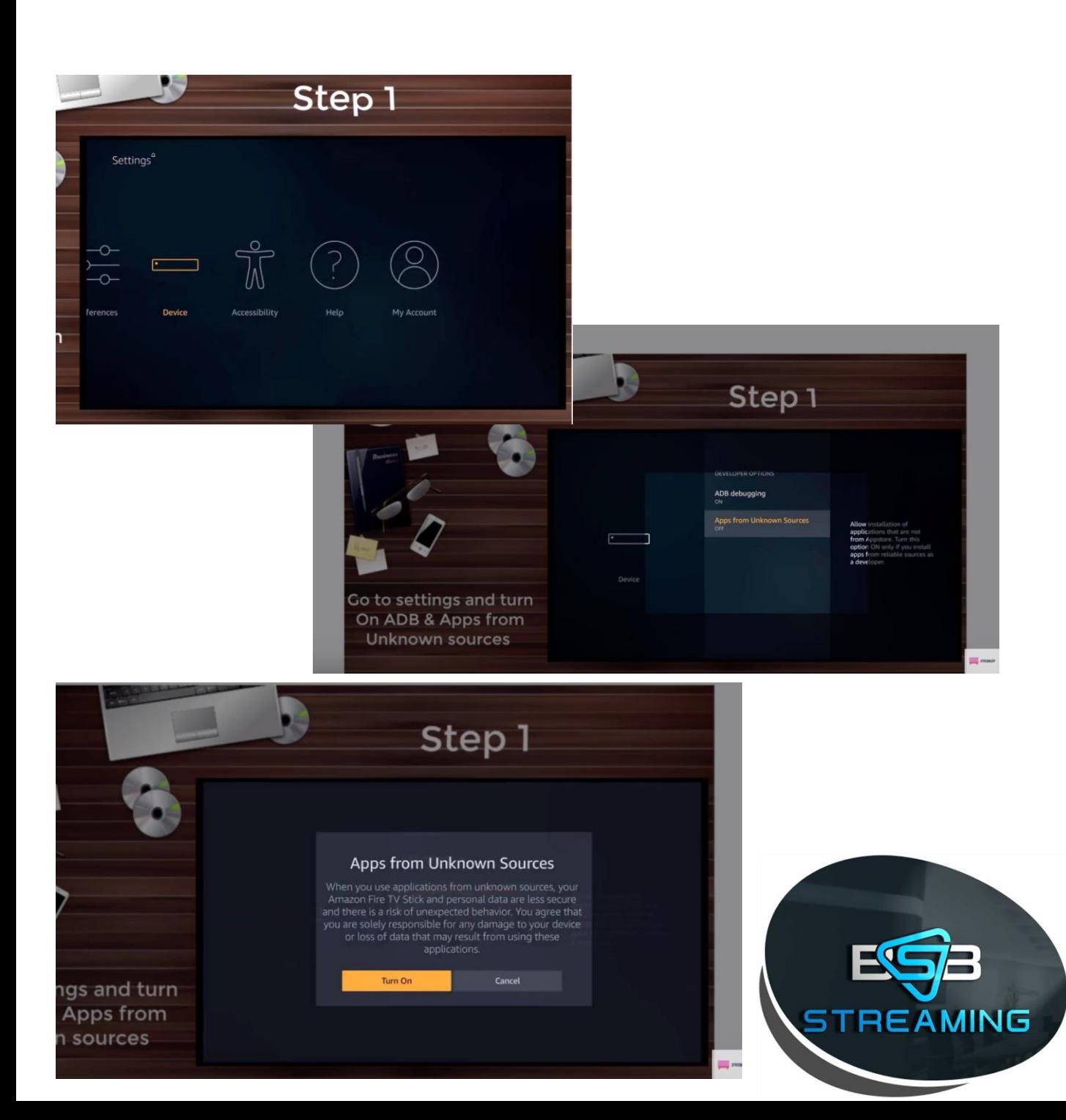

#### *1. Go back* to Home Page & *Search*

- *a. Search* "Downloader"
	- i. This will populate the "Downloader" App<br>ii. Download the "Downloader" App
	- *Download* the "Downloader" App
	- *iii. Open* "Downloader" App once installed

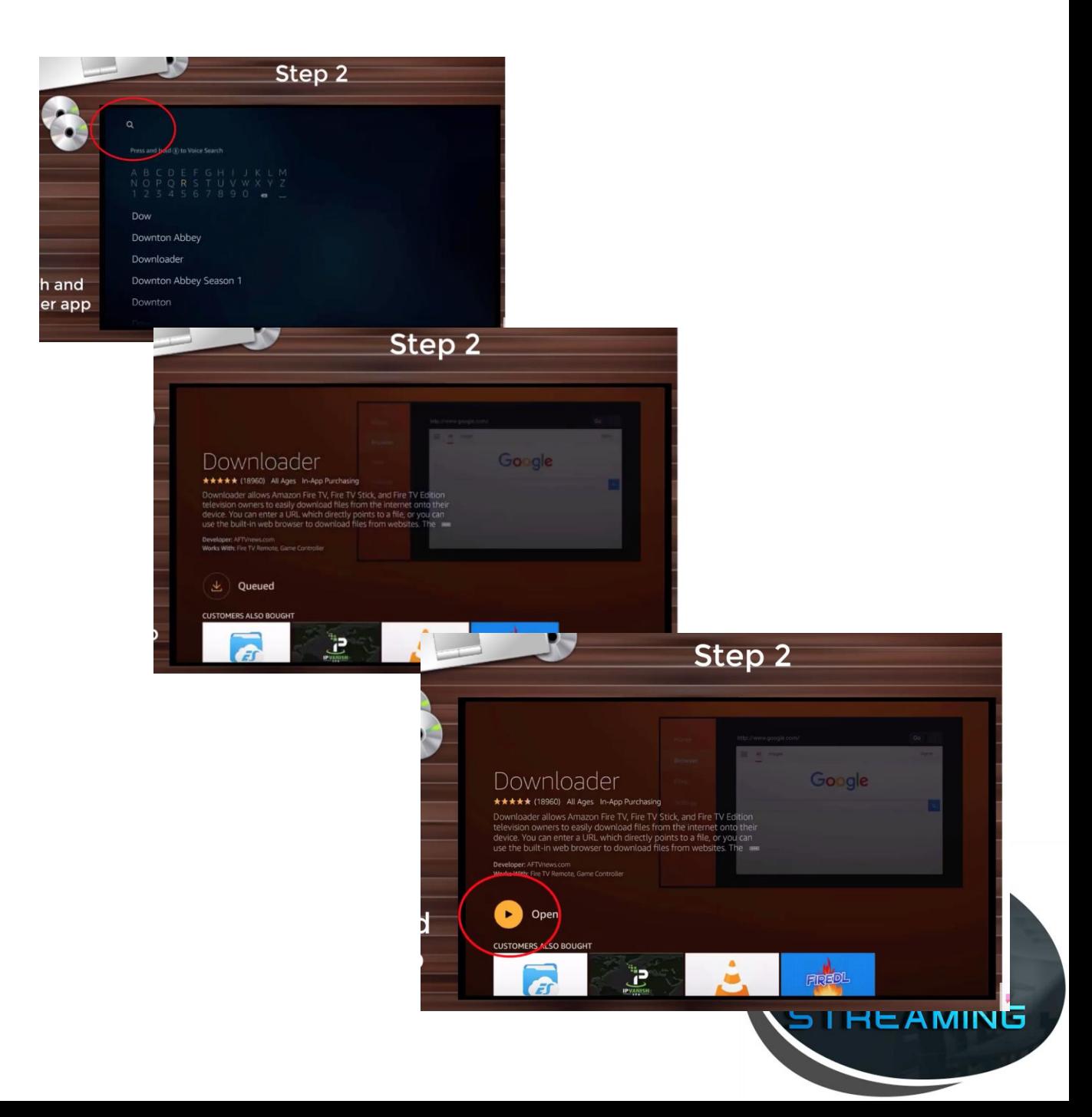

- 1. In "Downloader" App
	- *a. Go To* Settings
	- *b. Click* Enable Javascript
	- *c. Click* "Yes"
		- i. "Enable Javascript" Box Checked = move on to next step

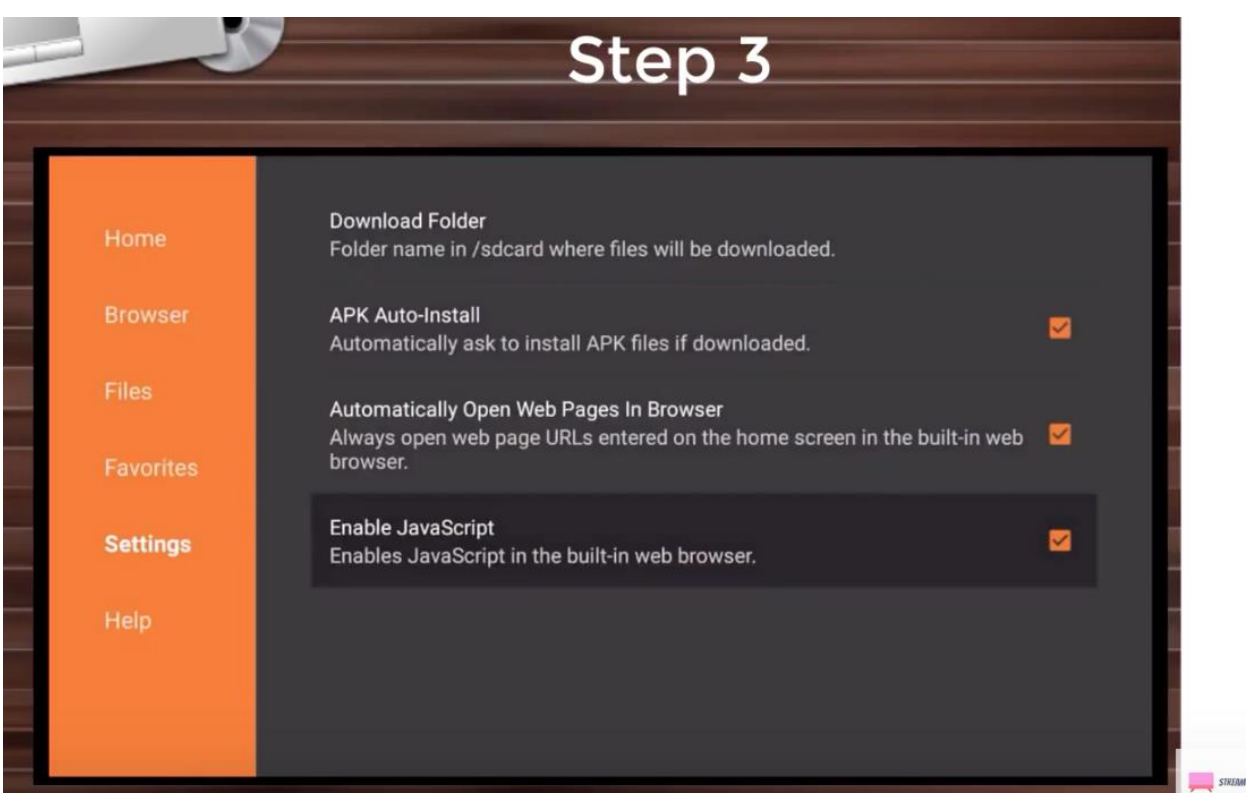

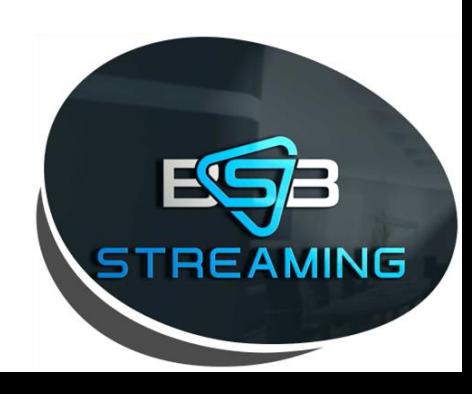

- 1. In "Downloader" App
	- *a. Go to* "Browser" on left side of screen<br>i. NOTE: a pop up may appear hit "ok"
		- NOTE: a pop up may appear hit "ok"
	- b. In Search Bar
		- *i. Delete* what URL is currently in
		- *ii. Type:* <http://bit.ly/2P5auAo>
		- *iii. Click* "go"
			- 1. file will start to download automatically

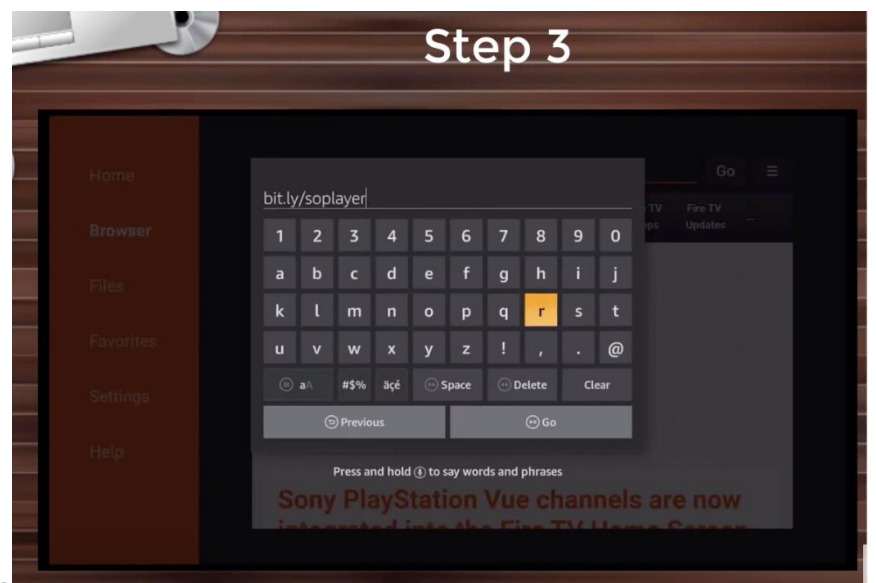

a. Once downloaded *click* "install"

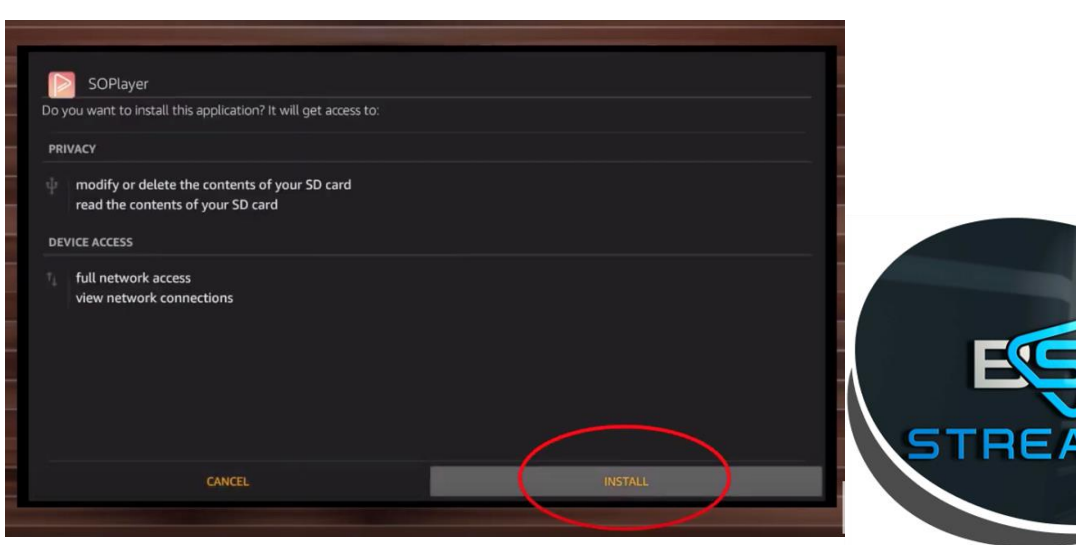

**MING** 

- a. Once Installed:
- *b. Click* Home Button On Amazon Remote Control

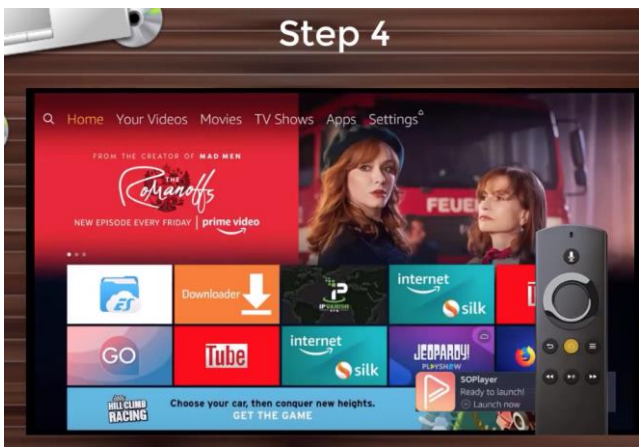

*1. Click* "apps":

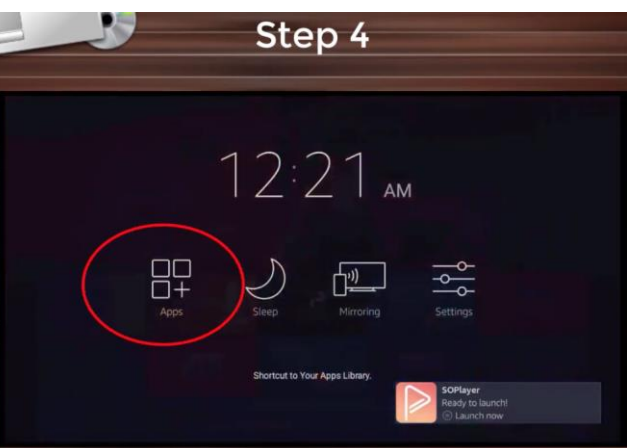

a. Find SoPlayer & *Click 3 Line button*  on Amazon remote:

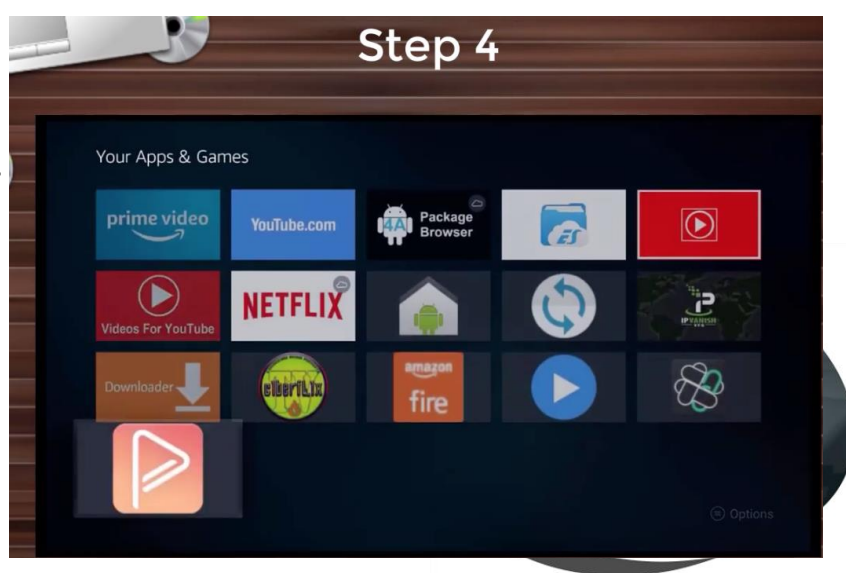

1. Selecting SoPlayer App with 3 line button remote will result in options popping up on right side of screen

*a. select* "move to front"

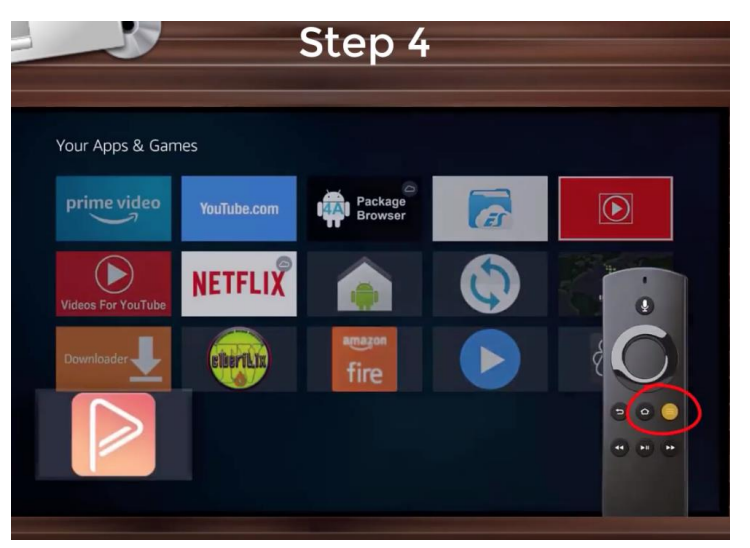

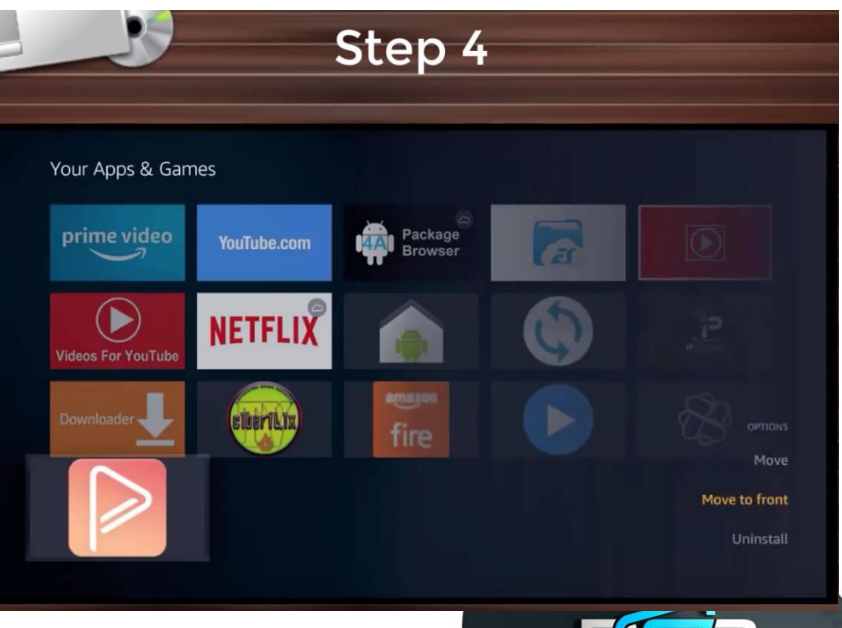

**TREAMING** 

#### 1. Using Amazon Remote - click "home" button

- *a. Open* SoPlayer App
- *b. Enter* Username, Password & Pin Information from Order Summary

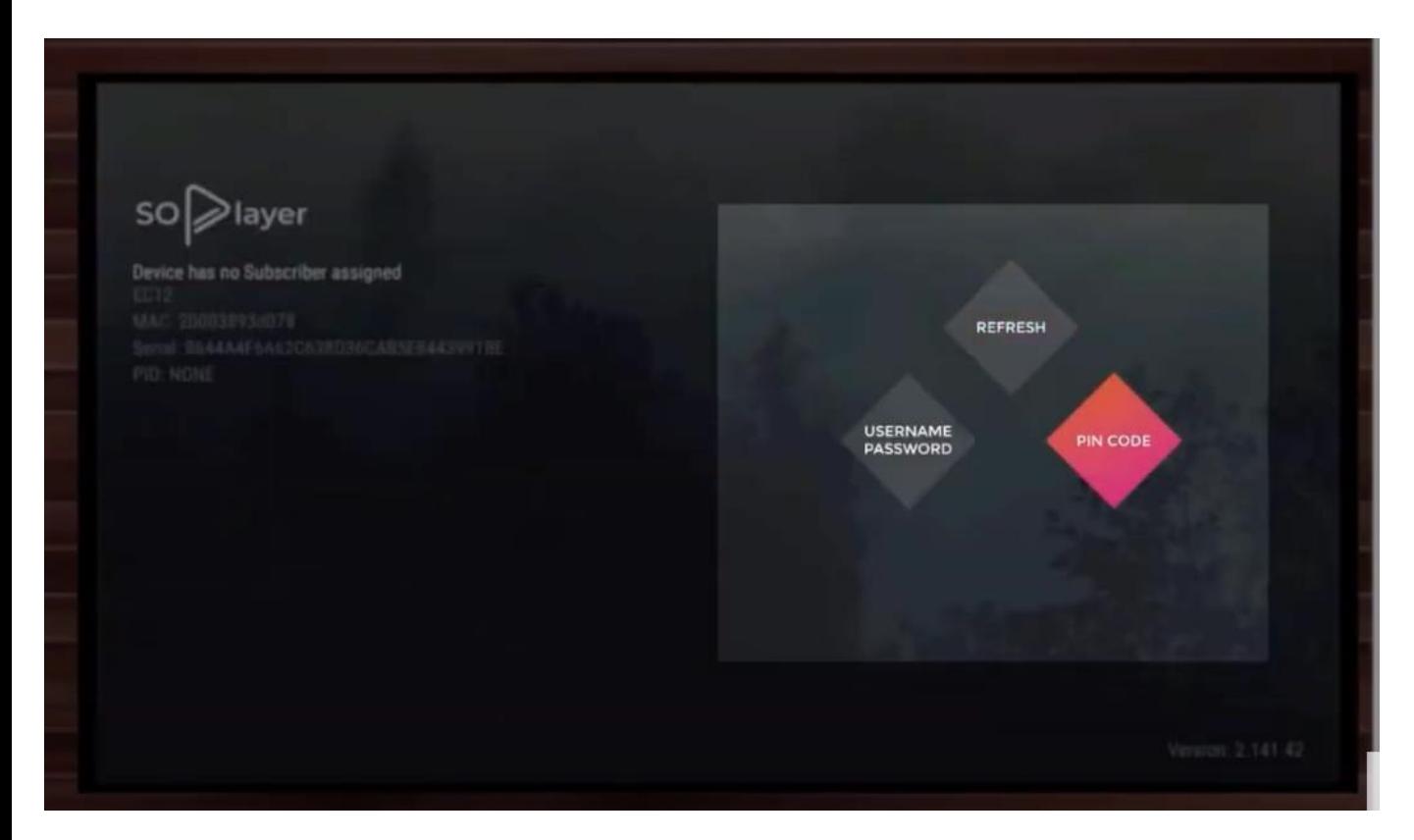

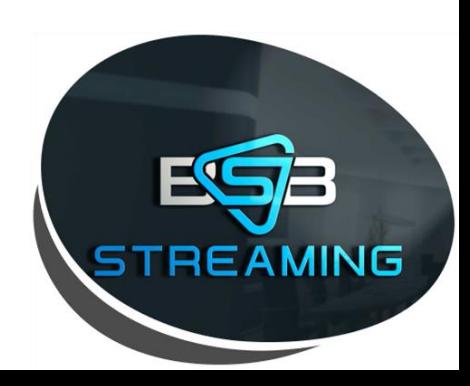

#### Alternative Login: Provider ID (446) and Device Link CODE (Note: One Code Per Device)

1. Provided in Order Summary. Instructions on how to obtain your Order History can be found on Page 23

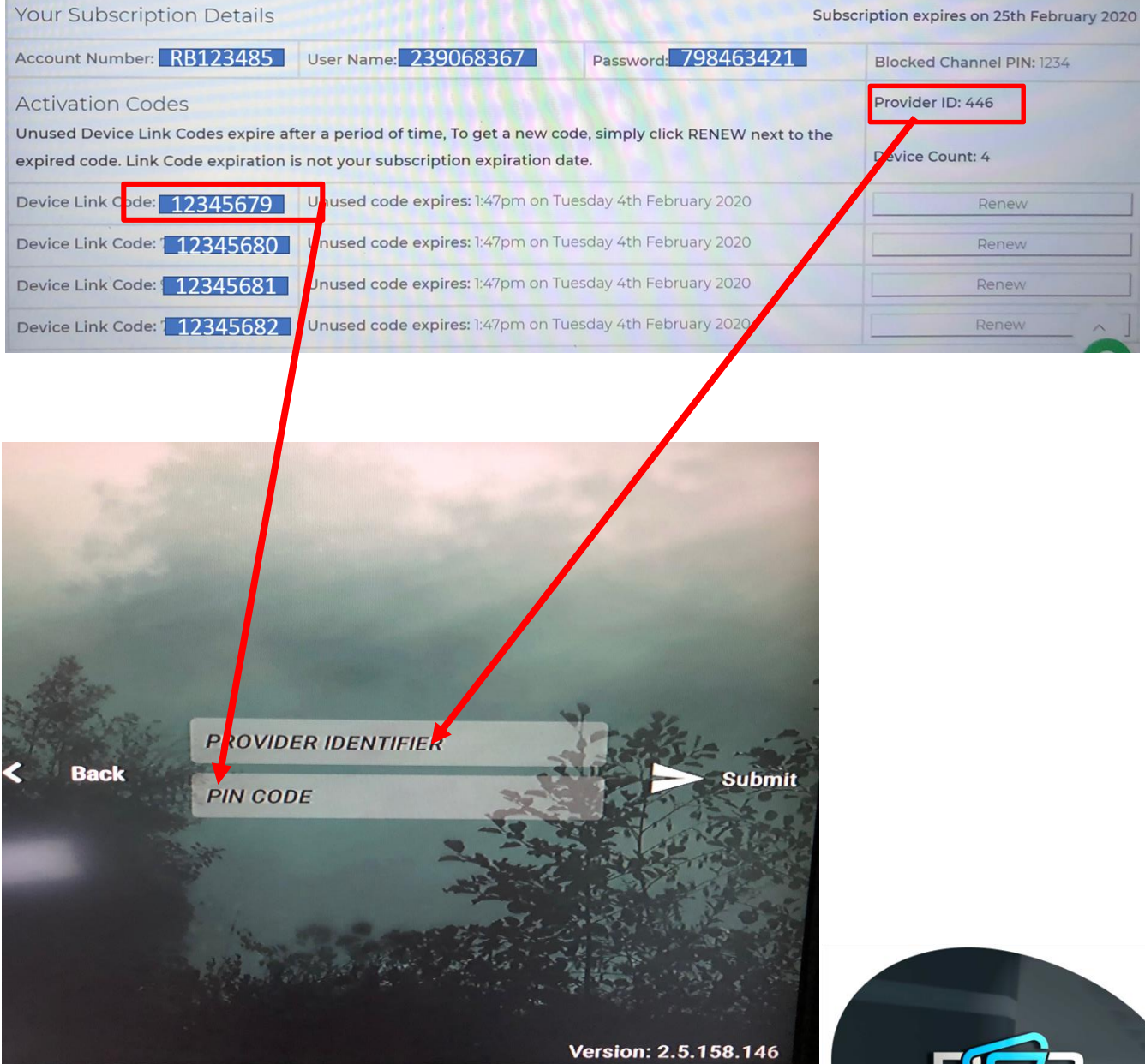

**EAMING** 

1. Install is complete - you a ready to start streaming!

How-To Video:

<https://www.youtube.com/watch?v=3O60kxIUjGA&feature=youtu.be>

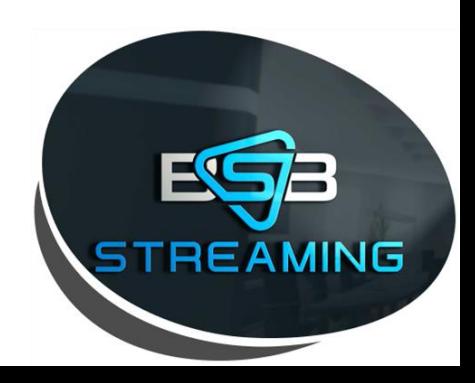

# Installation and login instructions for **Apple Devices**

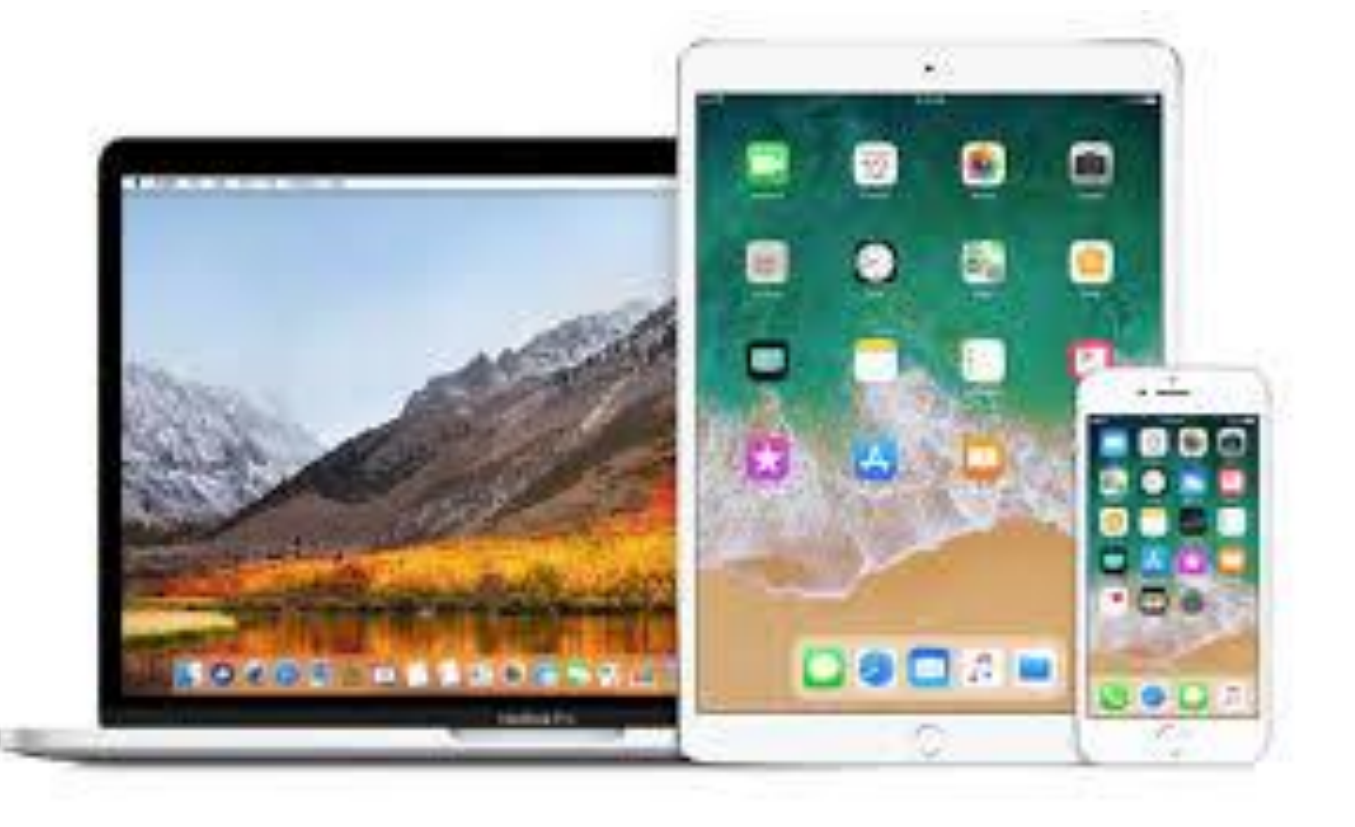

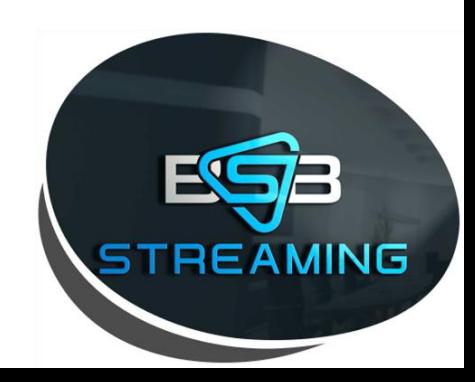

# Apple Devices

- 1. Open App Store on Apple Device
- 2. Search "SoPlayer"
- 3. Download APP (Pictured Below)

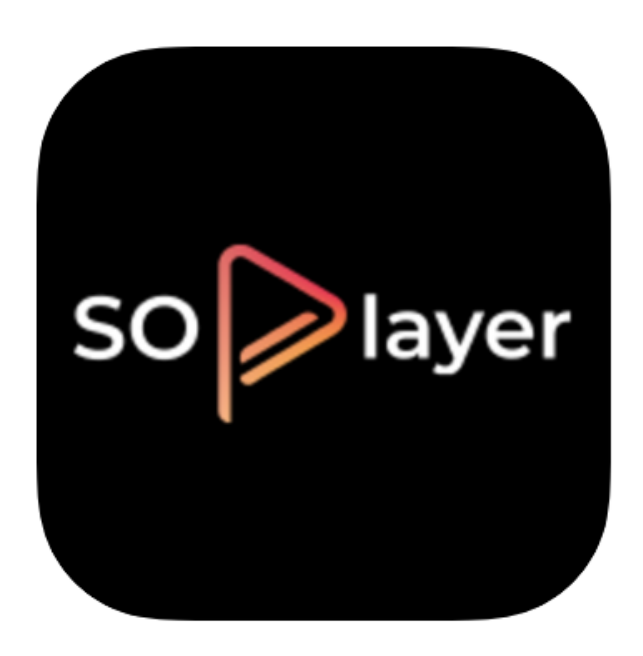

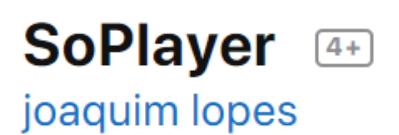

**★★★**★★ 2.8, 129 Ratings

Free

![](_page_19_Picture_8.jpeg)

# Apple Devices

- 1. Open SoPlayer on Apple Device once downloaded
- 1. Enter Credentials:
	- a. Please note: Username & Password are not the same as login to website account
	- b. Username & Password for App provided in your order summary. Instructions on how to obtain your Order History can be found on Page 23

![](_page_20_Picture_5.jpeg)

\*Example order confirmation email\*

![](_page_20_Picture_7.jpeg)

# Apple Devices

#### Example Apple Device App Login:

![](_page_21_Picture_2.jpeg)

![](_page_21_Picture_3.jpeg)

### How to obtain Order Summary Information

Step 1. Log into the BSBStreaming.com website Step 2. Click "My Account"

![](_page_22_Picture_2.jpeg)